# **Die neue Optik von Windows 8 1 Update 1**

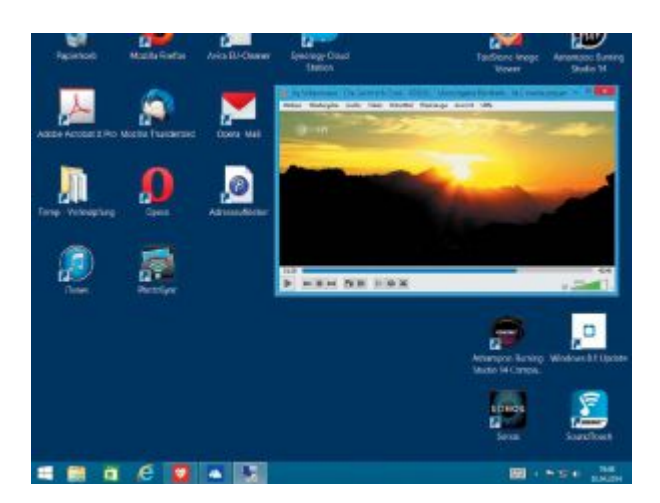

Mit dem Update auf Windows 8.1 Update 1 will Microsoft offensichtlich genervten Desktop-PC-Nutzern die Bedienung mit Maus und Tastatur schmackhaft machen. Beim Hochfahren des Rechners hat man daher die Wahl, ob man mit dem Desktop oder den Windows-Kacheln begrüßt wird.

Bei Windows 8.1 Update 1 wachsen der Desktop und die Kachel-Startseite ein Stück weit zusammen. Nunmehr ist die Taskleiste, die auch gestartete Apps darstellt, nicht nur am Desktop, sondern auch innerhalb von Apps zu sehen.

## **1. Windows in den Desktop booten**

Eine wichtige Ne uerung von [Windows 8.](http://www.pcwelt.de/ueb_linkdb.html?linkid=1643546)1 Update 1 ist das direkte Starten in den Desktop. Damit überspringen Sie beim Hochfahren des Systems den Kachel-Startschirm. Je nach Einstellung befindet man sich nach dem Start von [Windows 8.1](http://www.pcwelt.de/ueb_linkdb.html?linkid=1877578) Update 1 entweder auf dem Startbildschirm oder auf dem konventionellen Desktop. Den zum Anpassen notwendigen Schalter hat [Microsoft](http://www.pcwelt.de/ueb_linkdb.html?linkid=1096827) jedoch etwas versteckt und zwar in den Eigenschaften der Taskleiste.

Gehen Sie zum Desktop, klicken Sie mit der rechten Maustaste auf die Taskleiste und wählen Sie im Kontextmenü den Punkt "Eigenschaften" aus. Sobald das Fenster "Taskleisten und Navigationseigenschaften" angezeigt wird, wechseln Sie zur Registerkarte "Navigation". Hier finden Sie im Bereich "Startseite" den Eintrag "Beim Anmelden oder Schließen sämtlicher Apps anstelle der Startseite den Desktop anzeigen". Für den Desktop-Start muss diese Option mit einem Häkchen versehen sein. Entfernen Sie das Häkchen, wenn Windows standardmäßig die Startseite anzeigen soll.

Warum sich der Umstieg jetzt lohnt, Windows 8.1 Update 1 optimieren, Tipps & Tricks für Profis - das und mehr lesen Sie [im neuen PC-WELT-Sonderheft](https://shop.pcwelt.de/portal/navigation/sonderhefte-1392) zum neuen Windows 8.1.

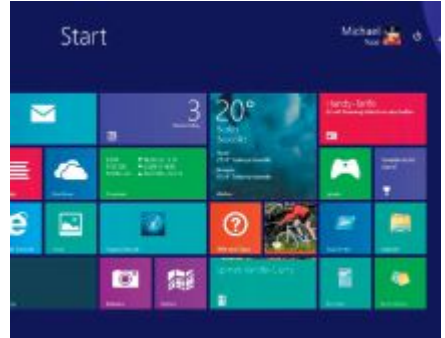

[Programme aller Art lassen sich über ihre Kachel starten.](http://www.pcwelt.de/ratgeber/Die_neue_Optik_von_Windows_8.1_Update_1-Update-Check-8713767.html?view=zoom&zoom=1944355_bilder_mvp_bild_mittelversion_inline%3A1%3A0) 

**2. Apps und Programme starten** 

Der Startbilds chirm von Windows 8.1 Update 1 ist dynamisch und zeigt auf einigen App-Kacheln wechselnde aktive und persönliche Inhalte. Die Startseite lässt sich in vielerlei Hinsicht individualisieren und kategorisieren. Per Mausklick auf eine App-Kachel öffnen Sie die dazugehörige Anwendung, etwa ein Kachel-Programm – die Microsoft als App bezeichnet. Herkömmliche Desktop-Programme, die nicht als neue Windows-App verfügbar sind, lassen sich wie gewohnt weiter nutzen. Zum schnellen Ausführen von Programmen und Apps verwenden Sie die Suchfunktion: Geben Sie auf der Startseite einfach den Namen eines Programms oder einer App ein und augenblicklich wird das entsprechende Suchergebnis angezeigt. Das funktioniert übrigens auch mit einer Datei oder einer Einstellung.

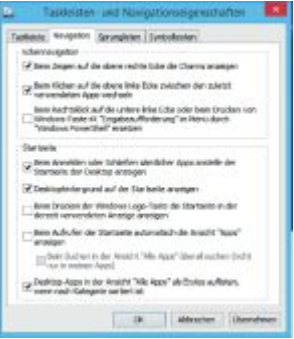

[Die für Touchscreens optimierte Kacheloberfläche stieß bislang auf wenig Gegenliebe. Die Einstellungen in](http://www.pcwelt.de/ratgeber/Die_neue_Optik_von_Windows_8.1_Update_1-Update-Check-8713767.html?view=zoom&zoom=1944355_bilder_mvp_bild_mittelversion_inline%3A2%3A0)  [diesem Dialog sollen Desktop-Nutzern daher helfen.](http://www.pcwelt.de/ratgeber/Die_neue_Optik_von_Windows_8.1_Update_1-Update-Check-8713767.html?view=zoom&zoom=1944355_bilder_mvp_bild_mittelversion_inline%3A2%3A0) 

## **3. Kachelsortierfolge festlegen**

In den "Taskleisten- und Navigationseigenschaften", die Sie per Rechtsklick auf die Taskleiste und "Eigenschaften > Navigation" aufrufen, empfehlen wir Ihnen, weitere Häkchen zu setzen. Falls Sie vorwiegend Desktop-Programme und weniger Kachel-Apps nutzen, sollten Sie die Option "Desktop-Apps in der Ansicht 'Alle Apps' als Erstes auflisten, wenn nach Kategorien sortiert ist" aktivieren. Damit haben Sie Ihre favorisierten Desktop-Anwendungen auch auf der Startseite bequem im zentralen Zugriff. Die Aktivierung von "Desktophintergrund auf der Startseite anzeigen" sorgt für einen weicheren und damit angenehmeren Wechsel zwischen Desktop und Windows-Kacheln.

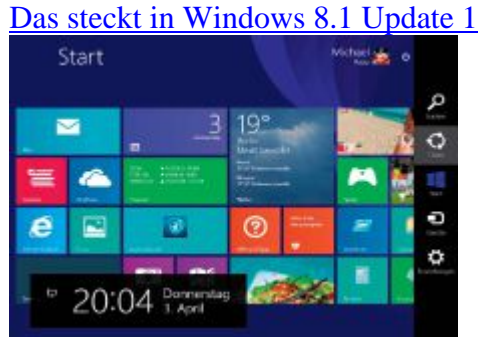

[Die Charms-Leiste rufen Sie mit dem Tastenkürzel Win-C auf. Sie stellt Funktionen zum Suchen, Anpassen](http://www.pcwelt.de/ratgeber/Die_neue_Optik_von_Windows_8.1_Update_1-Update-Check-8713767.html?view=zoom&zoom=1944355_bilder_mvp_bild_mittelversion_inline%3A3%3A0)  [von Einstellungen, Teilen von Inhalten und zum Verbinden von Geräten bereit.](http://www.pcwelt.de/ratgeber/Die_neue_Optik_von_Windows_8.1_Update_1-Update-Check-8713767.html?view=zoom&zoom=1944355_bilder_mvp_bild_mittelversion_inline%3A3%3A0) 

## **4. Charms-Leiste verwenden**

Viele nützliche Funktionen sind in der Charms-Leiste am rechten Bildschirmrand untergebracht, die nur auf Anforderung eingeblendet wird – entweder durch das Tastenkürzel Win-C, indem Sie von rechts mit dem Finger wischen oder den Mauszeiger in die Ecke oben rechts bewegen. Die Charms-Leiste bietet kontextbezogene Funktionen wie "Suchen", "Teilen", "Start", "Geräte" und "Einstellungen", die von jeder App über sogenannte "Contracts" genutzt werden können. So braucht die einzelne App kein eigenes Such- oder Konfigurationsmenü mehr. Mit "Teilen" oder "Geräte" schicken Sie die Inhalte der aktiven App an Personen oder Hardware wie Drucker, Player sowie TV und erstellen Bildschirmfotos. Die Charms-Leiste ist auch vom Desktop aus zugänglich und für den Wechsel vom Desktop zur Startseite und zurück gibt es ein paar praktische Tastenkombinationen. Den Startknopf sehen Sie, wenn Sie den Mauszeiger in die Ecke links unten setzen.

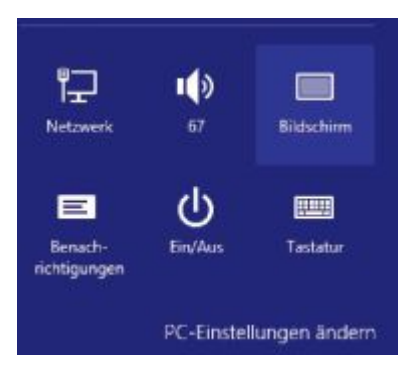

[Die systemweite Tastenkombination Win-I sollten Sie sich merken, denn damit gelangen Sie direkt zu den](http://www.pcwelt.de/ratgeber/Die_neue_Optik_von_Windows_8.1_Update_1-Update-Check-8713767.html?view=zoom&zoom=1944355_bilder_mvp_bild_mittelversion_inline%3A4%3A0)  [Einstellfunktionen.](http://www.pcwelt.de/ratgeber/Die_neue_Optik_von_Windows_8.1_Update_1-Update-Check-8713767.html?view=zoom&zoom=1944355_bilder_mvp_bild_mittelversion_inline%3A4%3A0) 

## **5. Einstellungen öffnen**

Das Panel "Einstellungen" der Charms-Leiste öffnen Sie direkt mit dem Tastenkürzel Win-I. Es zeigt immer die Einstellungsoptionen für die gerade aktive Kachel-App oder für den klassischen Desktop. Im unteren Bereich der Leiste erscheinen einige konstante Standards wie Lautstärkeregler oder Netzverbindung – vergleichbar dem Systray-Bereich am Desktop. Drücken Sie "Ein/Aus" – damit können Sie den PC in den Ruhemodus versetzen, herunterfahren oder neu starten. Klicken Sie unten rechts auf "PC-Einstellungen ändern", um zahlreiche Anpassungen am System vorzunehmen. Die Systemsteuerung gibt es auf dem Desktop.

#### **Tipp: Den Sperrschirm zur Anmeldung überspringen**

Beim Hochfahren des Rechners zeigt Windows 8.1 Update 1 zunächst den Sperrbildschirm mit Datum und Uhrzeit sowie eventuell vorliegenden Benachrichtigungen an. Der Nutzer muss nun erst eine beliebige Taste drücken, auf den Schirm tippen oder die Maustaste betätigen, um zum Anmeldebildschirm zu gelangen. Durch eine Registry-Änderung lässt sich der Sperrschirm überspringen, sodass Sie direkt mit der Passworteingabe auf dem Anmeldebildschirm beginnen können. Drücken Sie die Tastenkombination Win-R, tippen Sie "regedit" ohne Anführungszeichen ein und bestätigen Sie mit der Enter-Taste. Dann bestätigen Sie die Rückfrage zur Benutzerkontensteuerung mit "Ja". Navigieren Sie zu Hkey\_Local\_

Machine\Software\Policies\Microsoft\Windows". Klicken Sie mit der rechten Maustaste auf "Windows" und dann auf "Neu > Schlüssel". Tippen Sie als Name Personalization ein und bestätigen Sie mit Enter. Nach einem Rechtsklick auf "Personalization" klicken Sie auf "Neu" > DWORD-Wert (32-Bit)", tippen NoLockScreen ein, bestätigen mit der Enter-Taste und tippen den Wert 1 ein. Dann starten Sie Windows neu.

[Alle Windows 8.1-Editionen im Vergleich](http://www.pcwelt.de/ratgeber/Alle_Windows_8.1.1-Editionen_im_Vergleich_-Update-8702758.html) 8 Millionen Passwörter

[Setzt man den Mauszeiger links oben in die Bildschirmecke, dann erscheint der neue Taskwechsler und Sie](http://www.pcwelt.de/ratgeber/Die_neue_Optik_von_Windows_8.1_Update_1-Update-Check-8713767.html?view=zoom&zoom=1944355_bilder_mvp_bild_mittelversion_inline%3A5%3A0)  [können die gewünschte App anklicken.](http://www.pcwelt.de/ratgeber/Die_neue_Optik_von_Windows_8.1_Update_1-Update-Check-8713767.html?view=zoom&zoom=1944355_bilder_mvp_bild_mittelversion_inline%3A5%3A0) 

#### **6. Zwischen Programmen hin- und herwechseln**

Am Desktop-PC ist das Umschalten von der Kacheloberfläche zum klassischen Desktop mit Taskleiste und Icons jederzeit über die Tastenkombination Win-D oder auch mit dem Tastenkürzel Win-Tab möglich. Es gibt mehrere Möglichkeiten, das aktive Programm zu wechseln. Am Desktop-PC zeigt das bekannte Alt-Tab alle laufenden Programm – Desktop- und Modern- UI-Apps – ebenso die Taskleiste, die Sie mit Win-T auch bei Windows-Kacheln einblenden. Der Taskwechsler für Modern-UI-Apps erscheint mit Win-Tab oder eine Reinund Zurückwischengeste von links. Hier werden ausschließlich die aktiven Kachel-Apps angezeigt. Wischen

von links (Touchscreen) oder Ziehen aus der linken oberen Bildschirmecke (Maussteuerung) holt die zuletzt genutzte aktive Kachel-App in den Vordergrund.

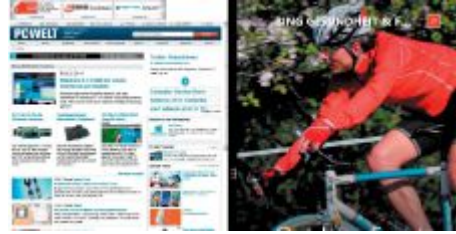

[Holen Sie bei Bedarf zwei, drei oder vier Apps gleichzeitig auf den Monitor und nutzen Sie dadurch den auf](http://www.pcwelt.de/ratgeber/Die_neue_Optik_von_Windows_8.1_Update_1-Update-Check-8713767.html?view=zoom&zoom=1944355_bilder_mvp_bild_mittelversion_inline%3A6%3A0)  [dem Bildschirm verfügbaren Platz optimal für Ihre Zwecke aus.](http://www.pcwelt.de/ratgeber/Die_neue_Optik_von_Windows_8.1_Update_1-Update-Check-8713767.html?view=zoom&zoom=1944355_bilder_mvp_bild_mittelversion_inline%3A6%3A0) 

## **7. Mehrere Apps parallel am Monitor anzeigen**

Apps laufen beim Aufruf standardmäßig im Vollbild. Dadurch lassen sie sich auch auf Tablets mit kleinen Bildschirmen problemlos verwenden. Auf großen PC-Bildschirmen wirken die Kachel-Apps häufig überdimensioniert und unkomfortabel. Deshalb kann man in Windows 8.1 Update 1 mehrere Apps nebeneinander auf dem Monitor darstellen. Dazu muss Ihr Monitor über eine Auflösung von mindestens 1.440 Pixel in der Breite verfügen. Bei bis zu 1.200 Pixel können Sie drei Anwendungen parallel anzeigen lassen, mindestens 748 Bildpunkte sind für die gleichzeitige Darstellung von zwei Apps erforderlich.

Die Nutzung der Mehr-App-Ansicht ist beim ersten Mal ein wenig gewöhnungsbedürftig, klappt allerdings prima, wenn man das Prinzip einmal nachvollzogen hat: Starten Sie nacheinander drei oder vier Apps. Windows legt die laufenden Apps in einer Leiste ab, die Sie durch Wischen von Links oder durch das Setzen des Mauszeigers in die linke obere Ecke und eine Abwärtsbewegung aufrufen. Halten Sie die erste App mit gedrückter Maustaste im oberen Bereich fest und docken Sie sie am Bildschirmrand an. Nun ziehen Sie die zweite App aus der Leiste am linken Fensterrand auf den Bildschirm. Die Aufteilung erfolgt nun stufenlos, indem Sie die Trennlinie auf die gewünschte Größe ziehen.

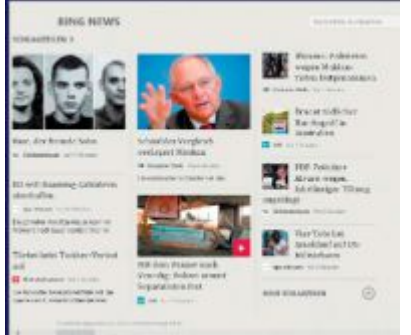

[Das Schließen von Apps vereinfacht Windows 8.1.1 durch die neu eingeführte App-Leiste. Alternativ ziehen](http://www.pcwelt.de/ratgeber/Die_neue_Optik_von_Windows_8.1_Update_1-Update-Check-8713767.html?view=zoom&zoom=1944355_bilder_mvp_bild_mittelversion_inline%3A7%3A0)  [Sie die App mit der Maus oder dem Finger an den unteren Bildschirmrand.](http://www.pcwelt.de/ratgeber/Die_neue_Optik_von_Windows_8.1_Update_1-Update-Check-8713767.html?view=zoom&zoom=1944355_bilder_mvp_bild_mittelversion_inline%3A7%3A0) 

#### **8. Kachel-Apps beenden**

Sie schlieSSen eine App, indem Sie mit der Maus an den oberen Bildschirmrand fahren, bis die App-Leiste erscheint, und dann ganz rechts auf das X klicken. Alternativ klicken Sie oben auf die App-Leiste, ziehen die App bei gedrückt gehaltener Maustaste ganz nach unten lassen die Maustaste los. Wenn Sie vor dem Loslassen kurz warten, dreht Windows die Kachel um – nun wird die App komplett geschlossen statt nur geparkt. Wie Desktop-Programme auch, können Sie Apps mit Alt-F4 beenden. Auf Touchscreens schließen Sie Apps durch Wischen vom oberen zum unteren Bildschirmrand.